## **Setting Picture Fill**

You can apply any image as a question slide background to add a personal touch to your quiz.

In the Format Background window, there are three options available:

- None (no picture fill)
- [Texture Fill](#page-0-0)
- [Picture Fill](#page-0-1)

The added picture or texture will be placed over the solid color background.

**Note:** Please note that the picture background will not be displayed on cell phones. The picture fill will be replaced with the solid fill selected for a particular slide or a quiz. At the same time, the picture fill works on desktops and tablets.

## <span id="page-0-0"></span>**Texture Fill**

To use a texture:

1. Click the **Texture** button in the Picture Fill group

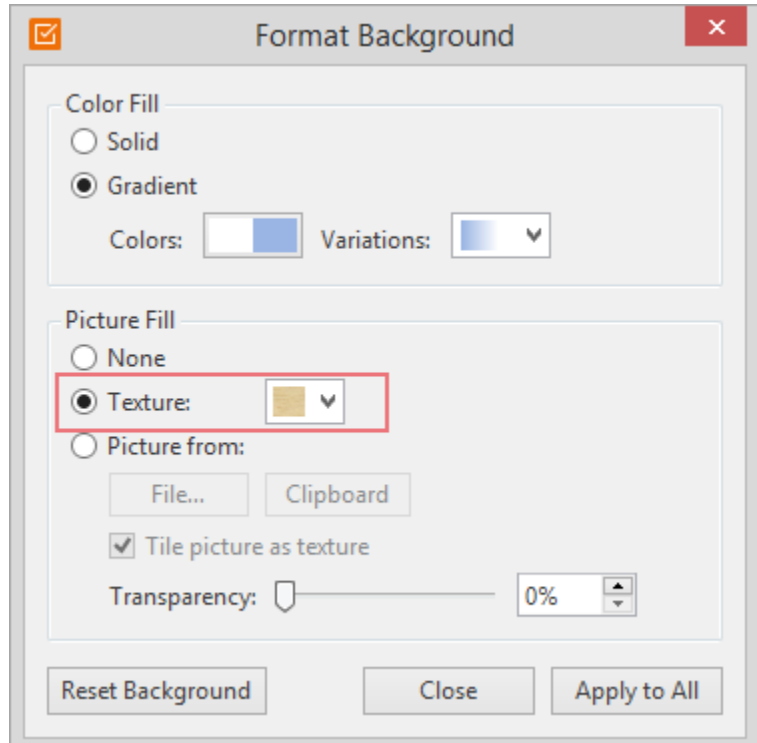

- 2. Select a texture from the list of the available textures
- 3. Define the **Transparency** option

To apply the changes only to the current question slide and close the dialog box, click **Close**. To apply changes to all existing and new questions, click the **Apply to All** button.

## <span id="page-0-1"></span>**Picture Fill**

To apply a picture fill:

1. Click the **Picture from** button in the Picture fill area

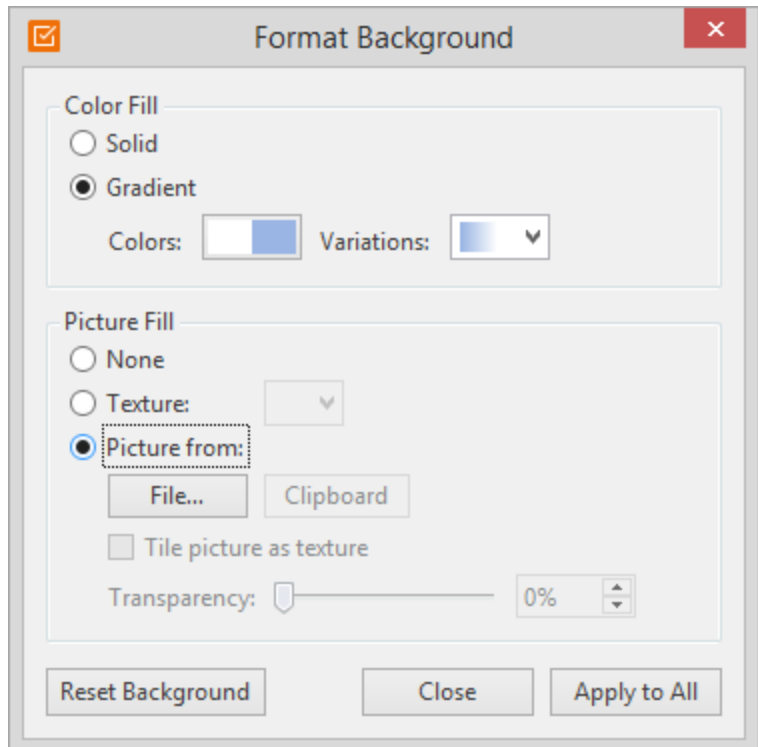

- 2. Do one of the following:
	- To insert a picture from a file, click **File**, and then locate and double-click the picture that you want to insert.
	- To paste the picture that you copied, click **Clipboard**.
	- Define the **Transparency** option. For more details, check the Picture Fill Options table below.

To apply the changes only to the current question slide and close the dialog box, click **Close**. To apply changes to all existing and new questions, click the **Apply to All** button.

Table 1. Picture Fill Options

3.

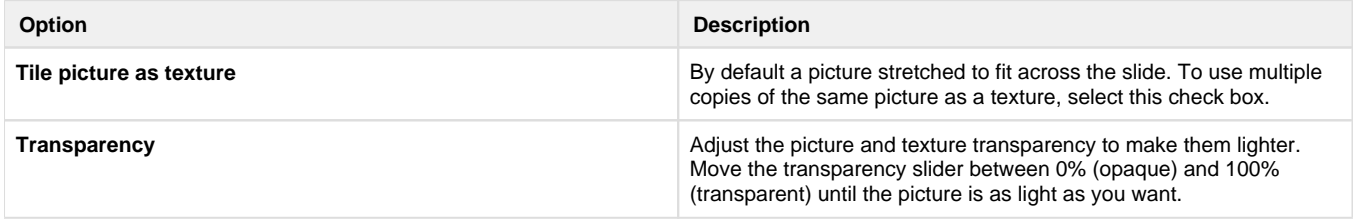